## **MODIFICAÇÃO DOS PARAMETROS DE TEMPO DE CONEXÃO E RECONEXÃO**

**Aplicação:** Este procedimento tem por objetivo mostrar como é modificado o parametro de Tempo de Conexão e Reconexão dos inversores SG3K-D, SG4K-D, SG5K-D, SG6K-D e SG8K3-D.

### **1. Instrução de Segurança**

Os inversores foram projetados e testados estritamente de acordo com as normas internacionais de segurança. Sendo um equipamento eletroeletrônico, as instruções e normas relacionadas à segurança devem ser seguidas durante as etapas de instalação, comissionamento, operação e manutenção. A operação ou trabalho incorreto pode resultar em danos à vida e ao bem estar do operador ou de terceiros, ao inversor e outras propriedades que estejam próximas à instalação.

A utilização de EPIs e EPCs garantem a segurança do operador e de terceiros, a definição de quais equipamentos de proteção devem ser utilizados vai de acordo com cada tipo de instalação, por haver um risco considerável de choques e arcos voltaico, deve-se sempre seguir as normas vigentes. Assim como as ferramentas, que devem ser utilizadas de forma correta, sem que haja qualquer tipo de adaptação.

#### **2. Acesso Local aos Inversores**

Para acessar o inversor em modo local, siga os passos abaixo:

1 – Entre no aplicativo ISolarCloud. No canto inferior direito você tem a opção de "Acesso Local".

2 – Selecione a opção "WLAN".

3 – O aplicativo irá mostrar um aviso no qual você deverá conectar na rede do inversor. Feche esse aviso

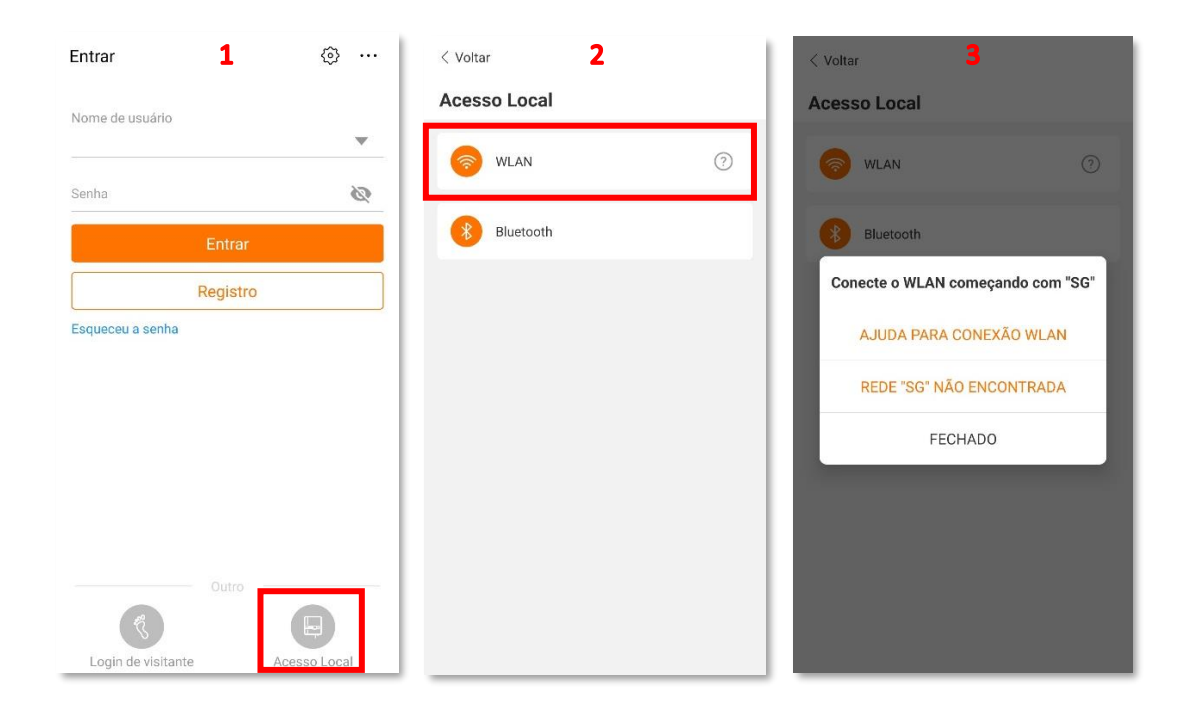

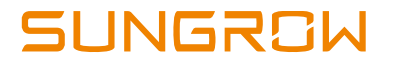

4 – Entre em na área de redes wi-fi do seu celular. Lá você irá encontrar uma rede denominada SG-"número de série do stick wi-fi". Selecione essa rede.

5 – Ao tentar se conectar a rede, será necessário colocar a senha de acesso. Essa senha é o número de série do stick wi-fi com as letras em maiúsculo.

6 – Quando conectado, o celular vai mostrar a mensagem de que esta "conectado sem internet". Isso é normal.

7 – Ao voltar para o aplicativo, selecione "WLAN" de novo e irá aparecer a tela de login. O Nome de Usuário será **admin** e a Senha **091030.**

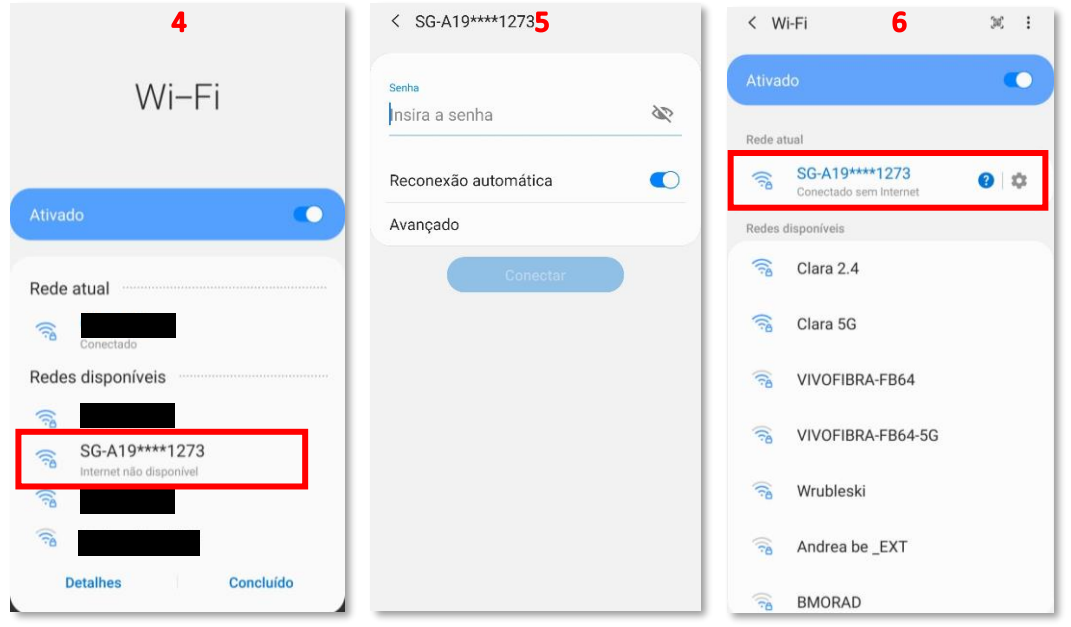

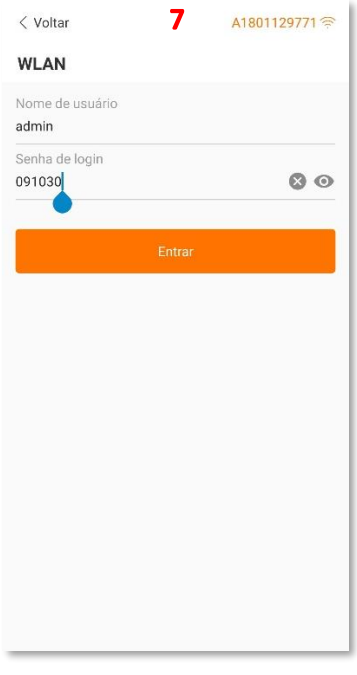

# **SUNGROW**

### **3. Modificação do Parâmetros.**

- 8 Ao entrar, você deve clicar na opção "Mais" no canto inferior direito da tela.
- 9 Vá em "Configurações de Parâmetros".
- 10 Entre em "Parâmetros do Sistema".

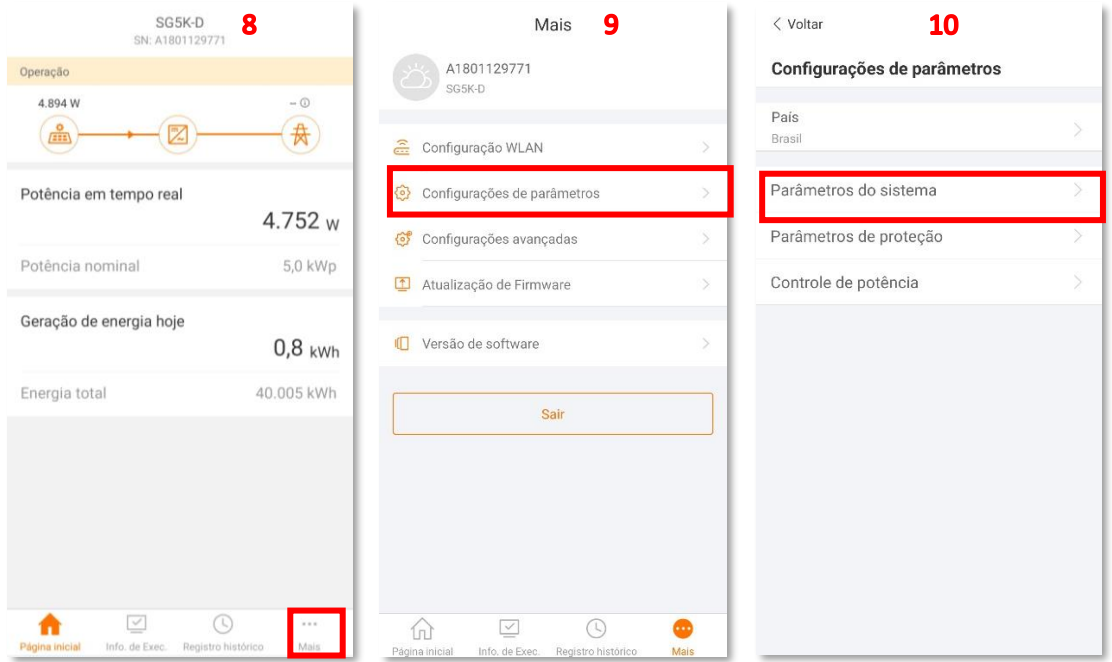

11 – Nesse menu você já tem acesso aos parâmetros de Tempo de Conexão e Reconexão.

12 – Entre no parâmetro de Tempo de Conexão, digite o valor desejado e selecione "Confirmado".

13 – Entre no parâmetro de Tempo de Reconexão, digite o valor desejado e selecione "Confirmado".

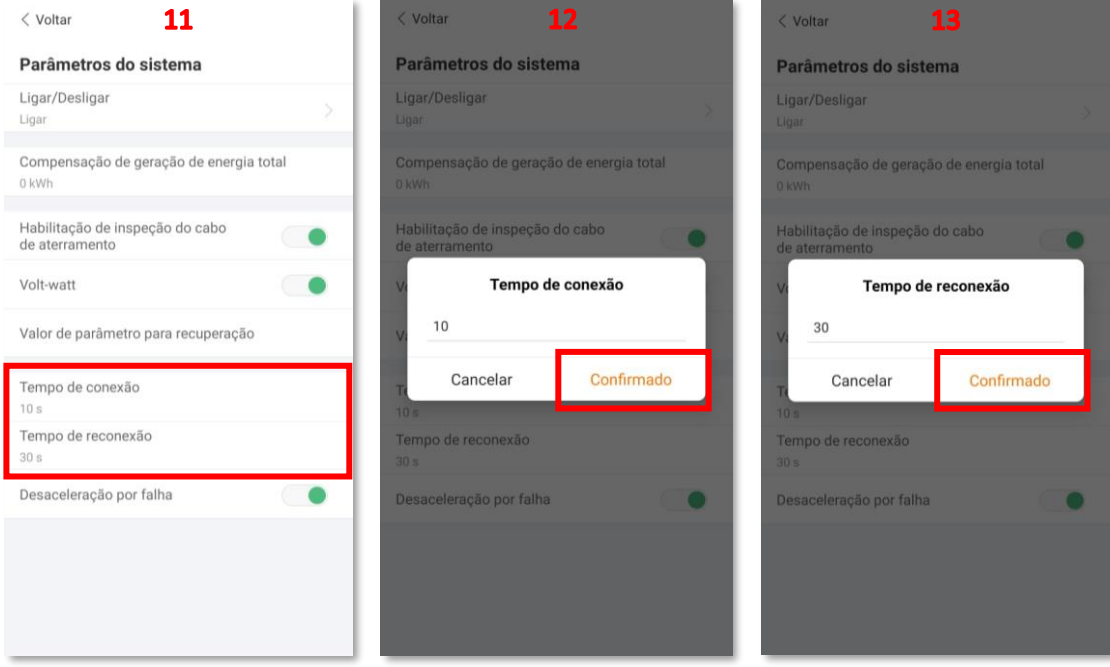

### **CONTATOS SUNGROW**

Av. Leonil Crê Bortolosso, 88, galpão 03 – Quitaúna, Osasco/SP - 06186-260 0800 677 6000 lat[am.service@sungrowamericas.com](mailto:latam.service@sungrowamericas.com)